# **GMBT Coin Wallet Tutorial**

This tutorial explains how to install and use the GMBT Wallet

## **1. GMBT Wallets are available in the following versions:**

Mac desktop wallet Below download link: https://drive.google.com/file/d/1Ahj02NJd-IlxrGm5IAzsftNW1AYlOZsv/view?usp=sharing

Window desktop wallet Below download link: https://drive.google.com/file/d/1lKraJSZUhzV-LzdRcQNRUnmC5z91aS6o/view?usp=sharing

Linux desktop wallet Below download link: https://drive.google.com/file/d/1tK5K1MJMsRrud-2mxgsxMl3py3O2He73/view?usp=sharing

Android wallet Below download link: https://drive.google.com/file/d/1cSI5\_fACj7TiYQGQxCBGE2lr6lOdALwD/view?usp= sharing

## **2. Warning**

If you previously downloaded and installed the non-portable version of the GMBT Coin wallet, you most likely want to upgrade it to the new version first. If you don't have a GMBT Coin wallet or already have the new version (Version 0.24.1), you can skip this section.

Before you install the new version (though we recommend uninstalling the previous version) make sure that you back up your private keys just in case something goes wrong. You can find your private keys in:

C:\Users\<Username>\.gmbtcoin\wallets

 There should be a wallet file with a \*.wlt extension. Copy that file into somewhere **secure** and uninstall the GMBT Coin wallet like you would uninstall any other application.

## **3. Installation**

You can find the latest version of the GMBT Coin wallet onthe official website: HTTPS://<SITE URL>/downloads/

Download the suitable version of the wallet and install it like you'd install any other application on your system.

If you had a previous version of the GMBT Coin wallet, the wallet should detect your private keys from the earlier version and load them automatically. However, if your wallet isn't showing up for any reason, you can try copying over the \*.wlt file from the previous section into:

C:\Users\<Username>\.gmbtcoin\wallets

Now you are all set up with the latest version of the GMBT Coin wallet.

#### **4. Wallet functions**

When you first open the GMBT Coin wallet, you should see something like this: Enter the wallet name, confirm the Seed, and press Create.

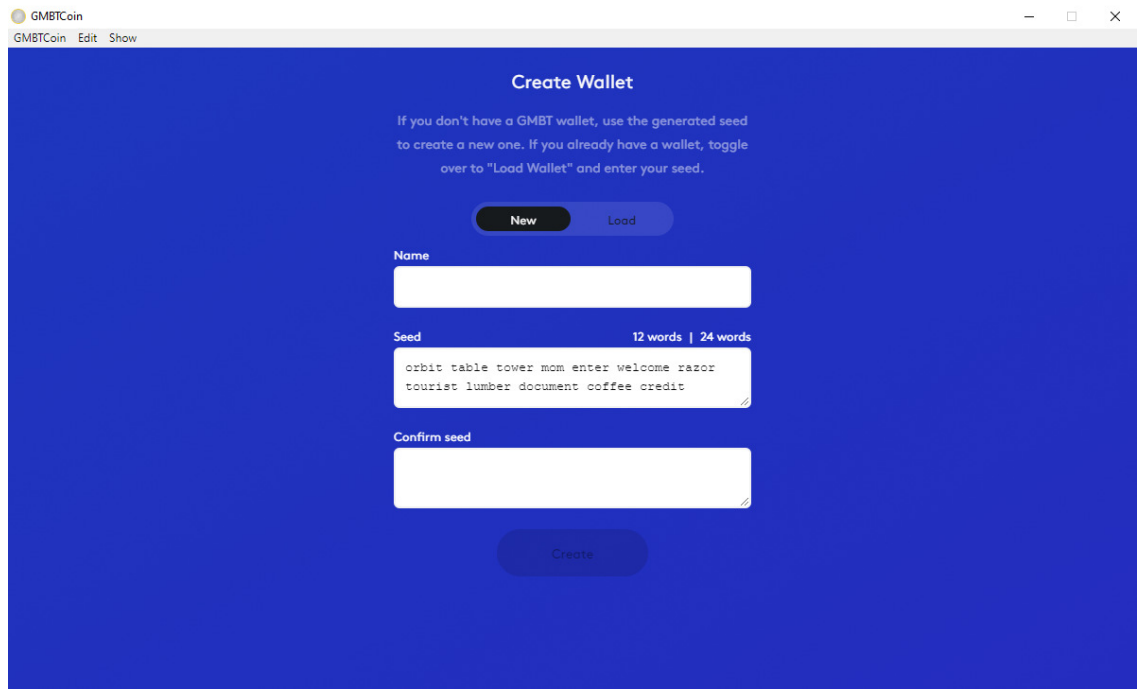

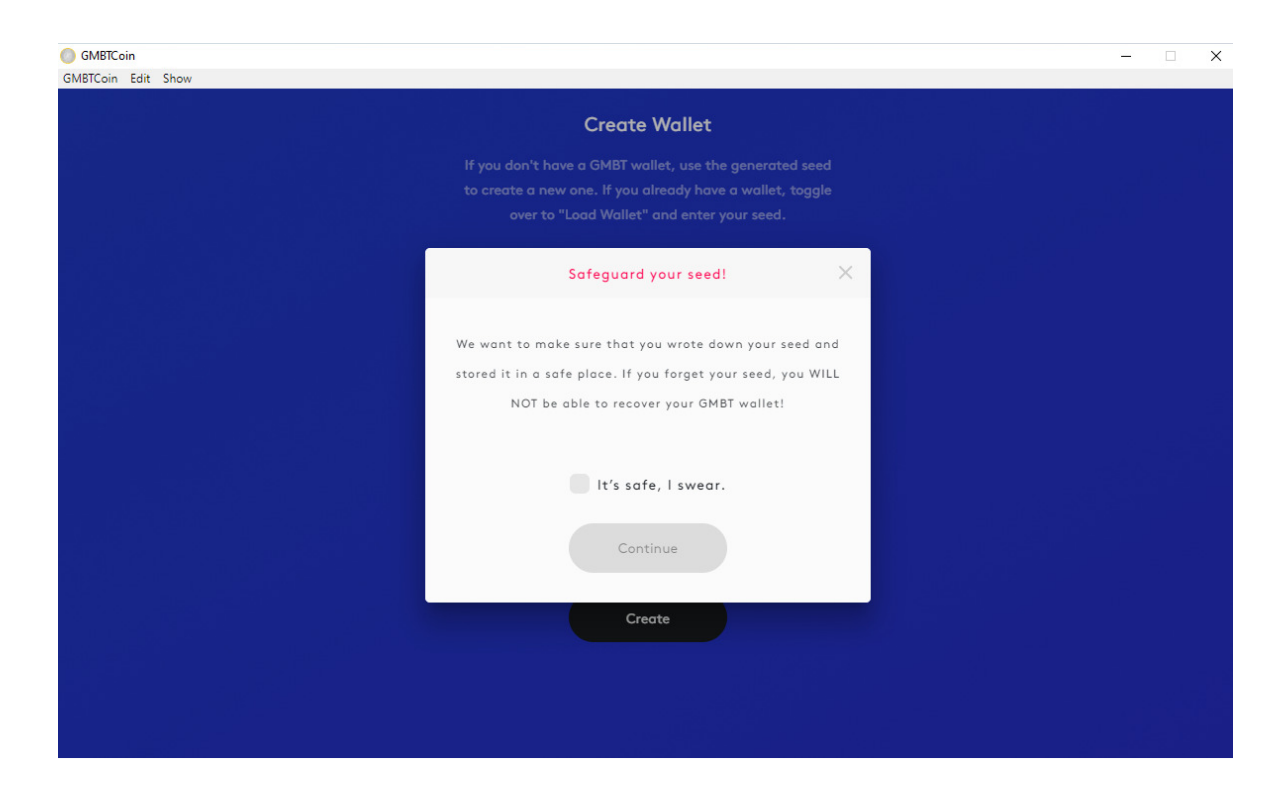

Check the checkbox and click on Continue to encrypt your wallet.

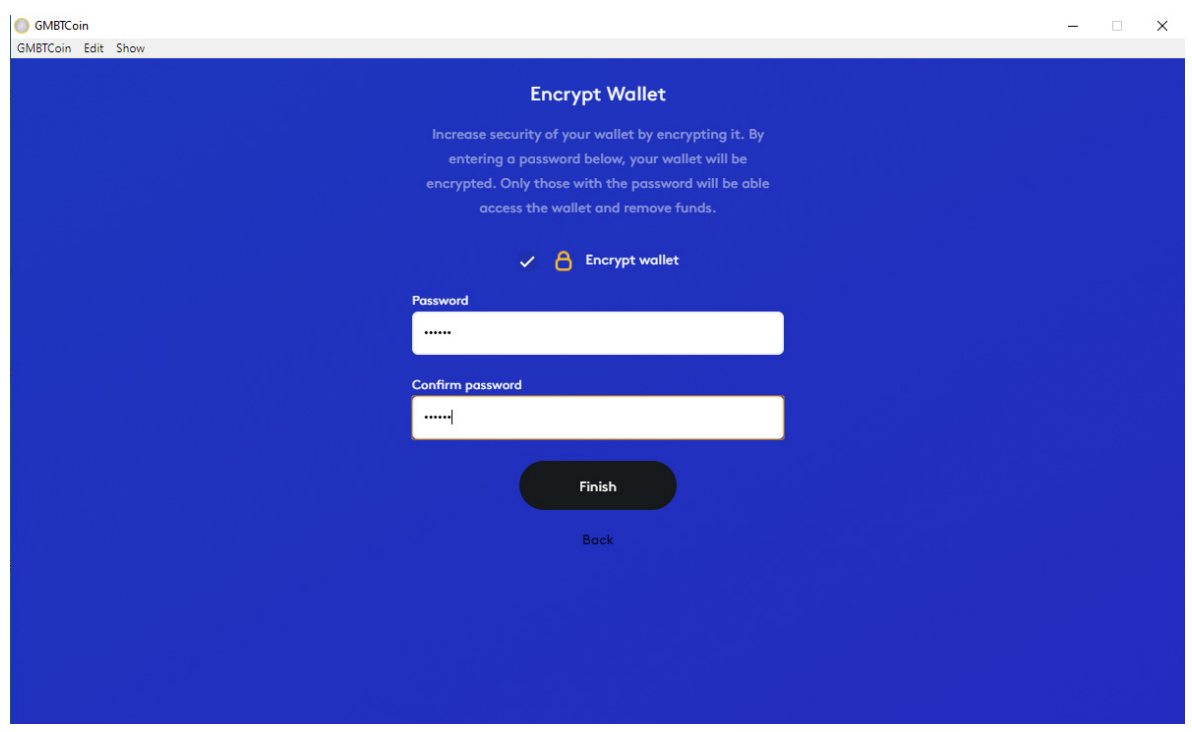

To secure your wallet, provide a strong password to encrypt your wallet.

#### GMBT Coin wallet tutorial V1.0

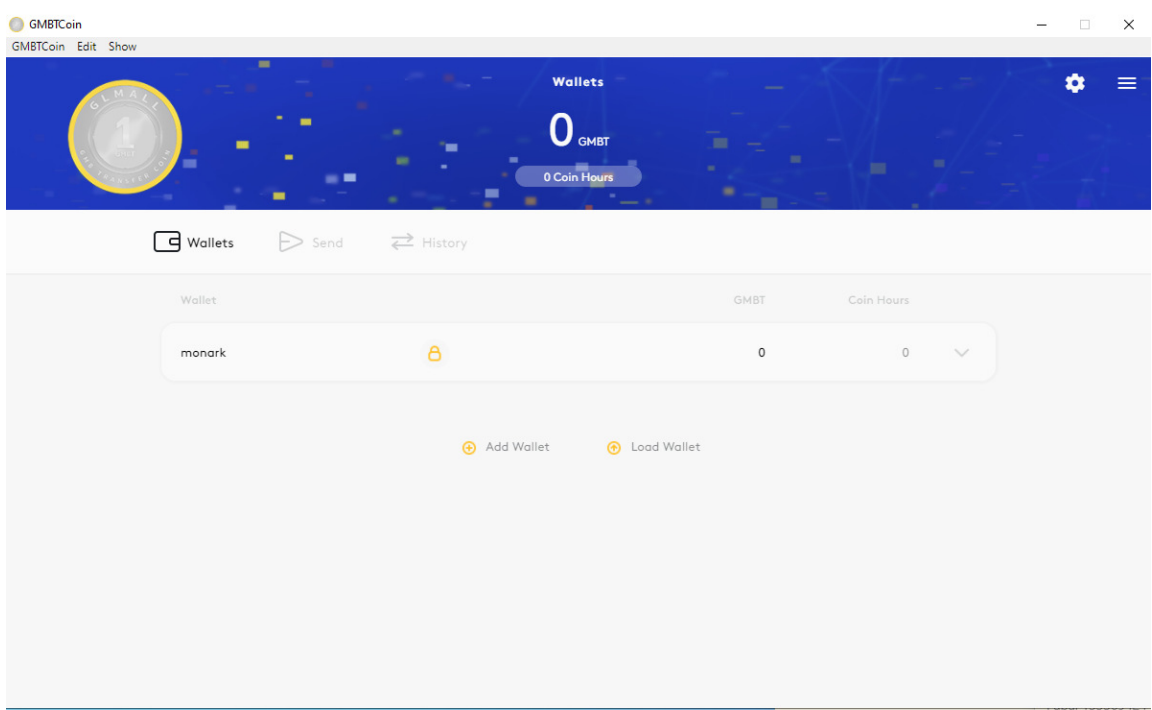

## **5. Wallets**

#### **5.1.Basic functions**

In the 'Wallet' section, you can see your wallets at the center of that screen. You can create new wallets and load existing ones by clicking the 'Add Wallet' and 'Load Wallet' buttons. Clicking on the wallet expands it to reveal its details.

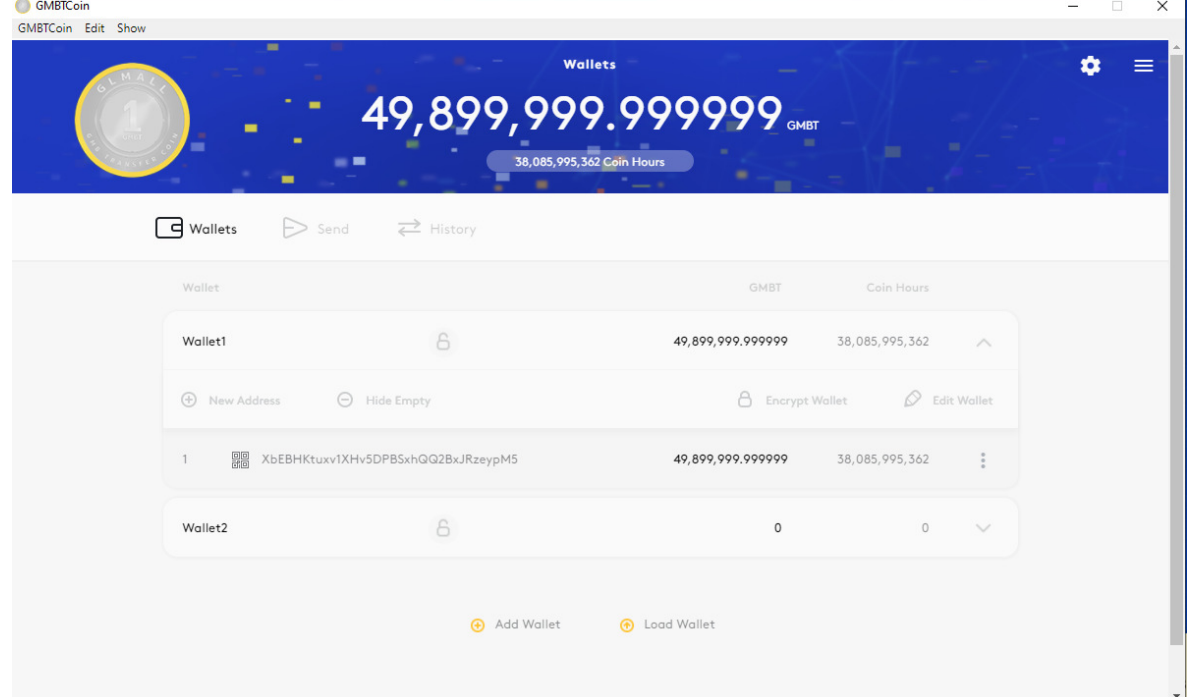

Here you can find the wallet address, which you can copy for receiving GMBT coins from others. This section also shows you your GMBT balance and the amount of GMBT Hours available.

For each wallet, you can:Add new addresses by clicking 'New Address,'Hide addresses with 0 balances by clicking 'Hide Empty' orRename the wallet by clicking 'Edit Wallet.'

If you want to add/load a wallet, you can easily add/load a wallet followingthe steps outlined below.

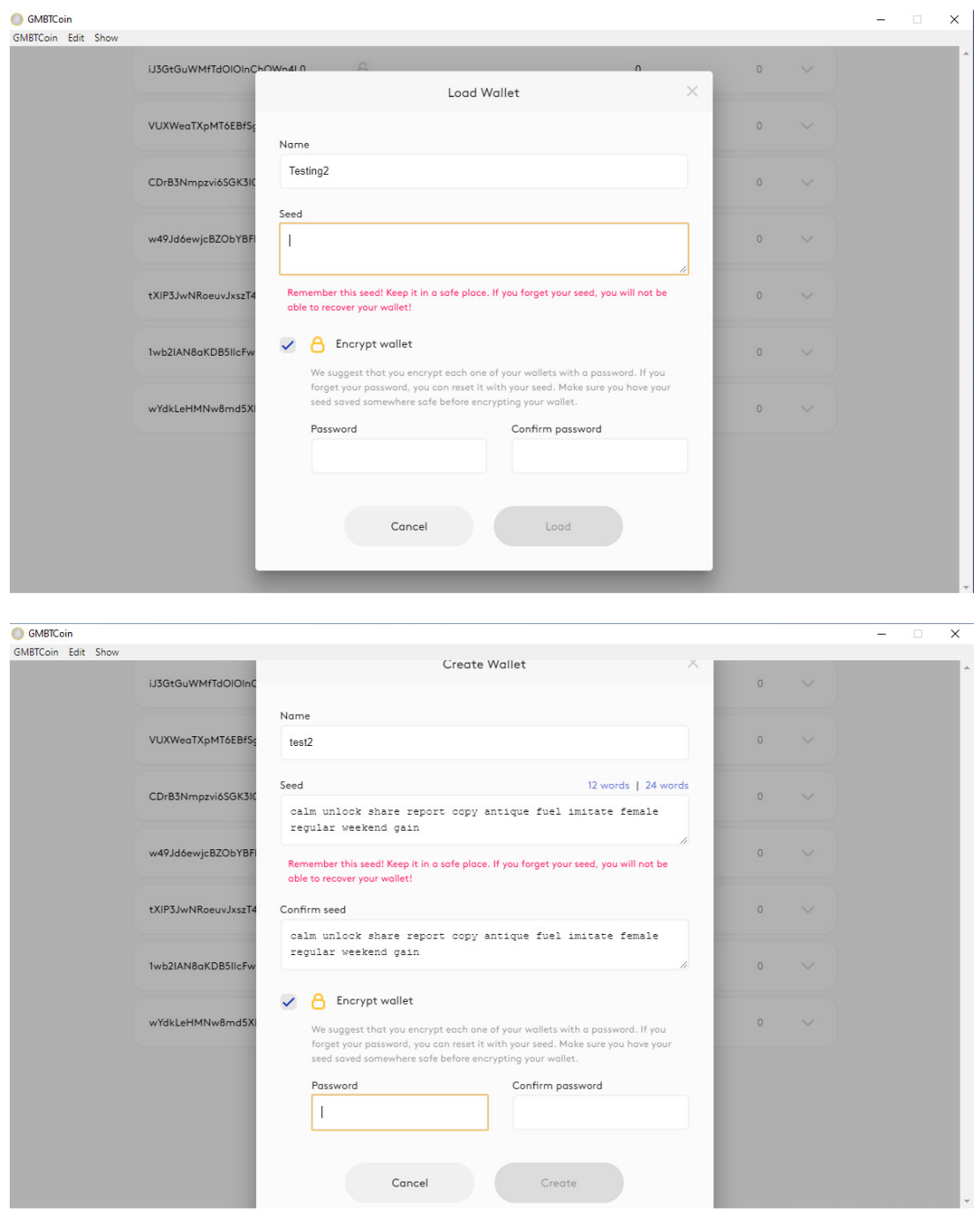

#### **5.2.Sending GMBT**

You can use the 'Send' section to send GMBT coins to other GMBT coin wallet addresses.Use the 'Send from' dropdown to select which wallet you'll be using to send the GMBT.Enter your destination address in 'Send to.'Finally, fill the 'Amount' box with the number of GMBT coins you wish to send.You can also attach a note to the transaction if you want.

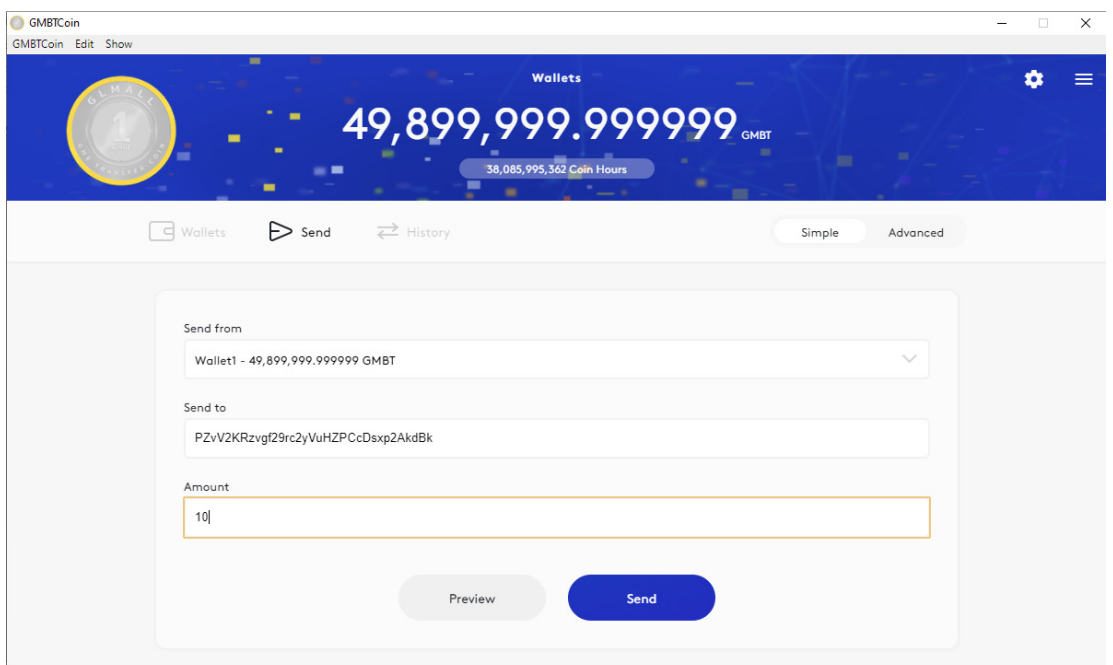

If the wallet is encrypted, the password dialogue box will show. You have to enter the password that you have used at the time of encryption.

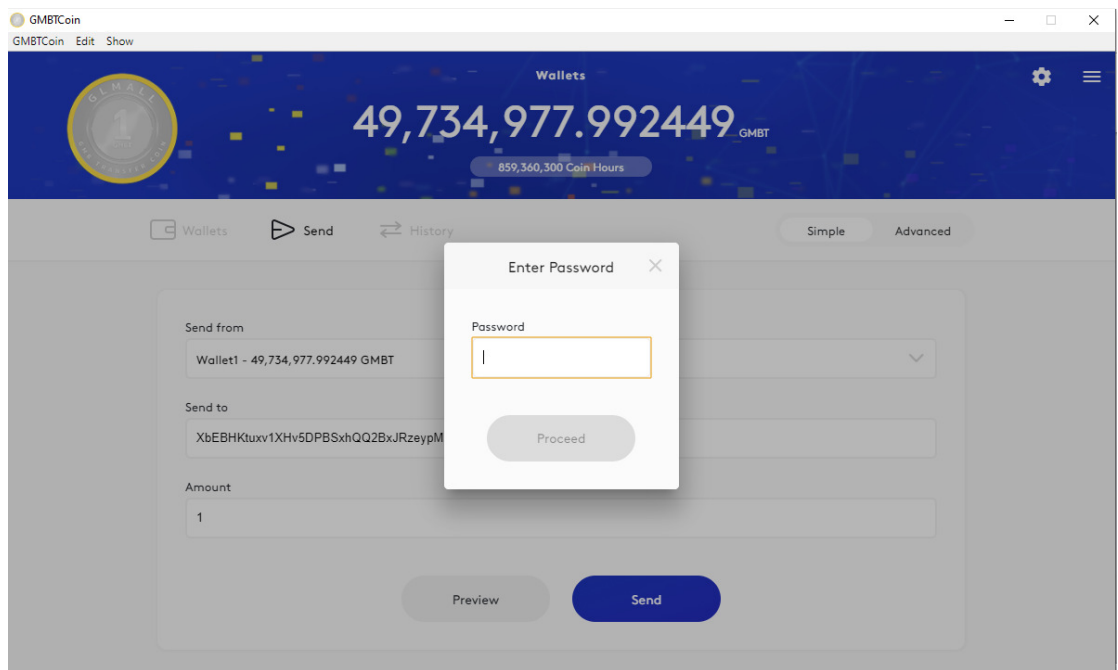

### **5.3.History**

In the 'History' section, you can see a history of all transactions made from/to your wallets.

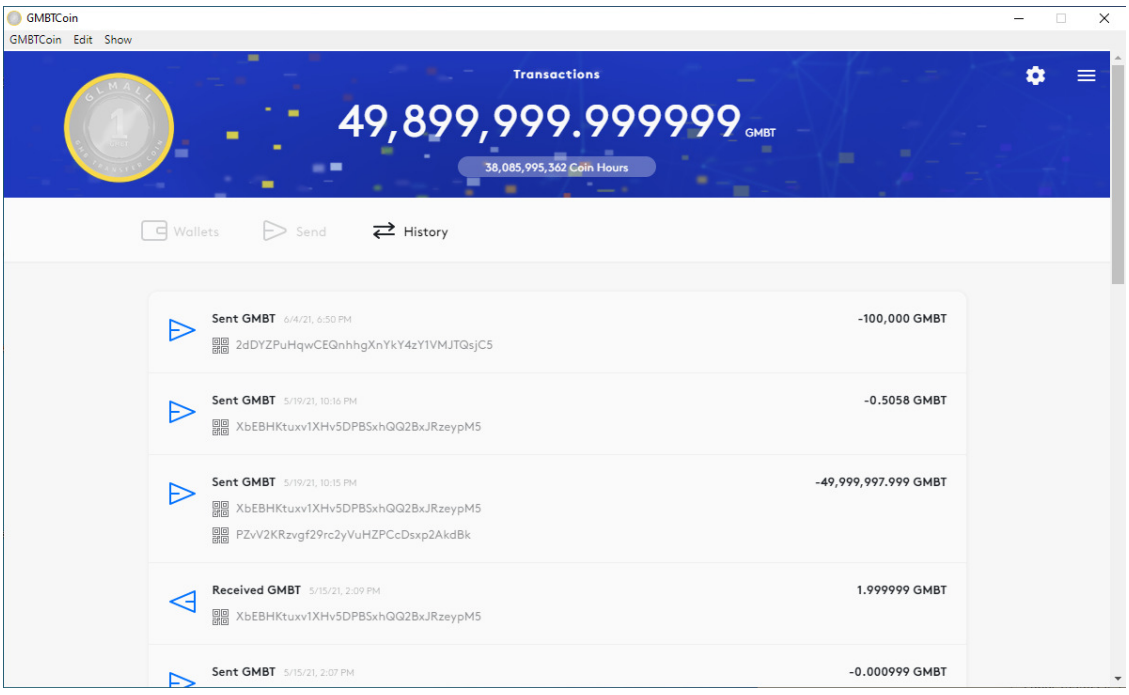

Clicking on a transaction shows you the details.

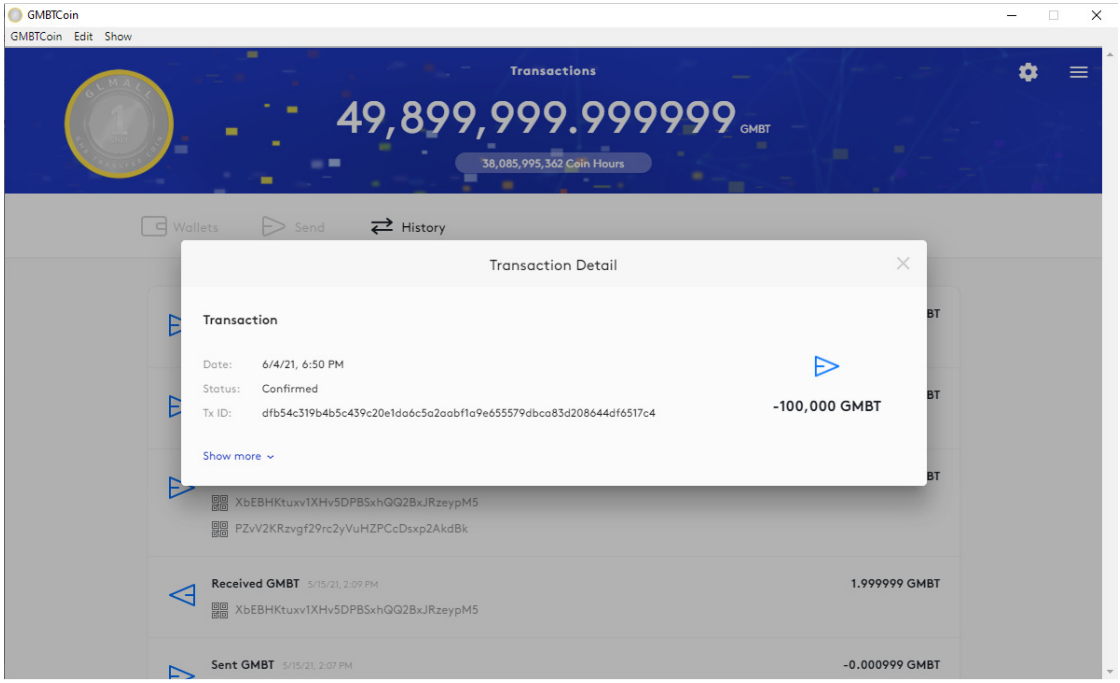

#### **5.4.Additional Features**

At any time, you can also click the gear/settings icon and the menu icon, to exploreadditional options.

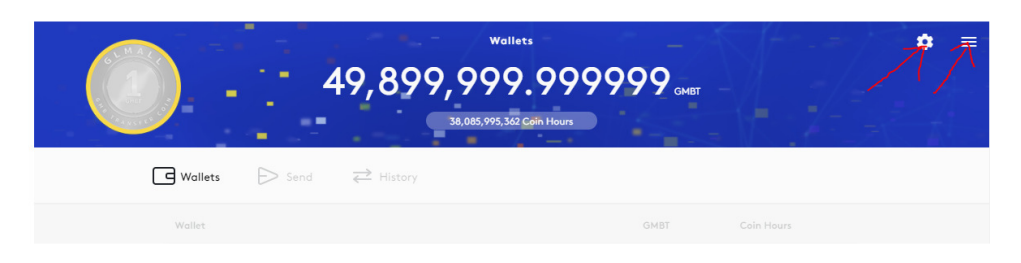

Among other beneficial features, there is one important new feature to back up the wallet. To do so, just click the menu icon and select'Backup Wallet':

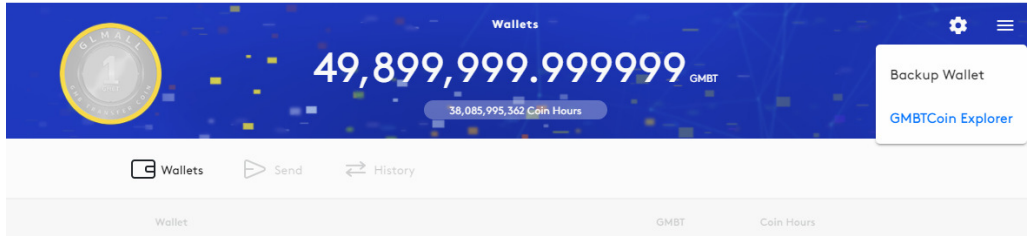

This page shows you where your private keys are stored and it gives you a convenient little button to download these keys so that you can save them somewhere safe as a backup just in case your computer is damaged or lost.

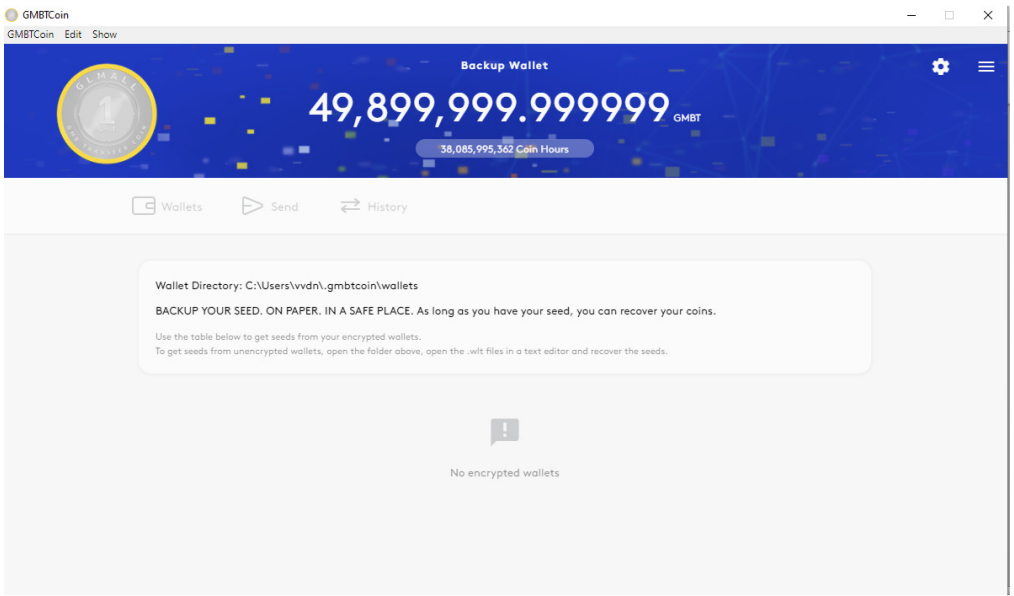

That's about it! If you have any questions about using the new GMBT coin wallet, just sent an email to our support team, and we'll do our best to help.